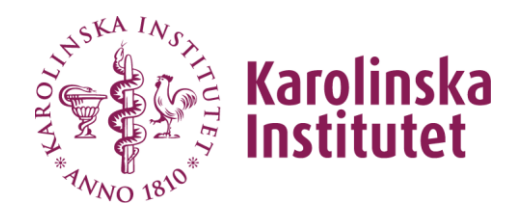

# Handledning till VIS

# Forskarvy

Maj 2019 VIS förvaltningsgrupp

# Innehåll

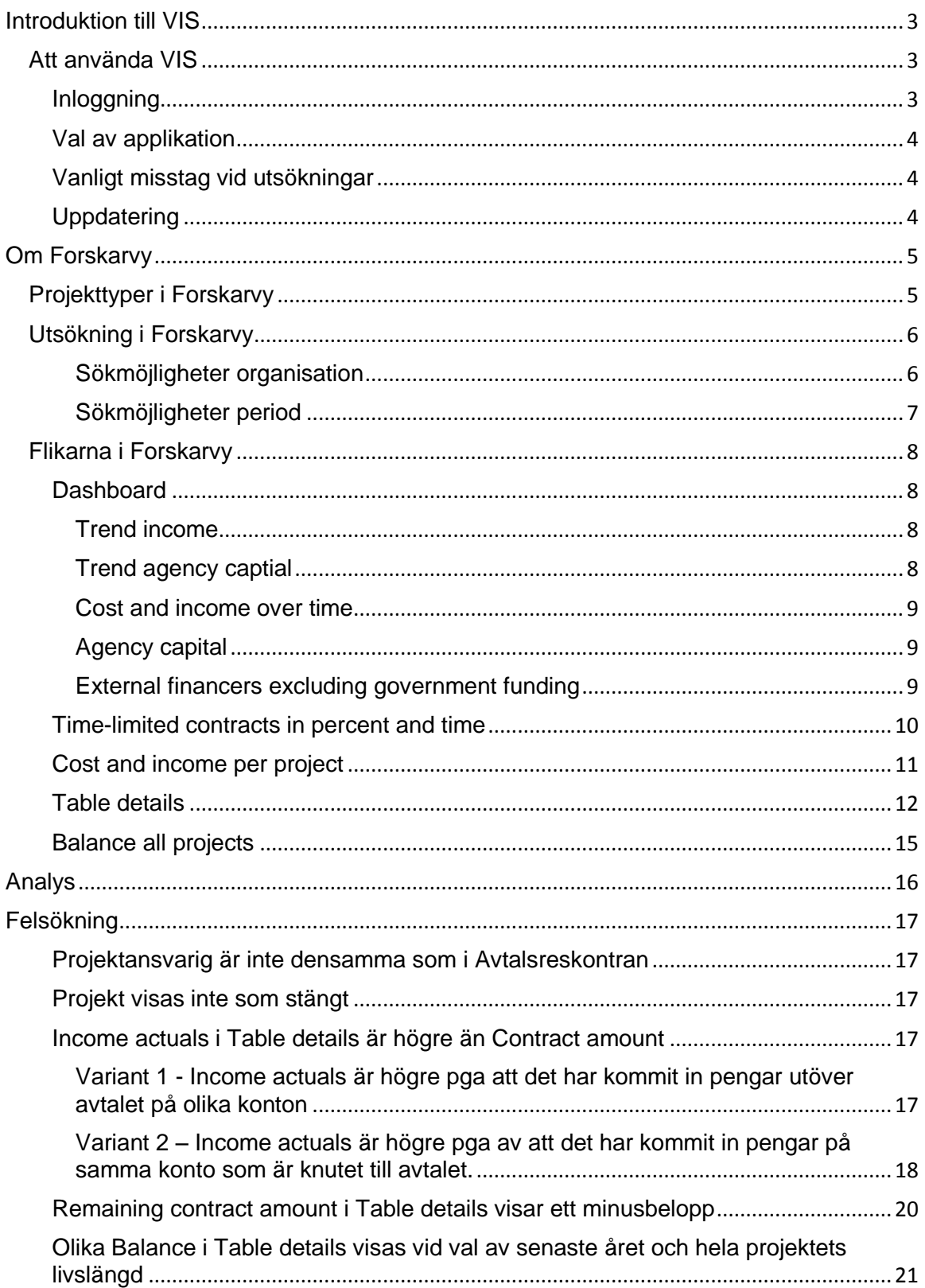

# <span id="page-2-0"></span>**Introduktion till VIS**

VIS står för Verksamhets Informations System. Det långsiktiga målet med VIS är att medarbetare inom KI ska ha tillgång till ett användarvänligt verktyg som stöd för uppföljning, analys och styrning av verksamheten.

VIS är baserat på en programvara som heter Qlikview. Qlikview är ett analysverktyg som gör det möjligt att hämta och sammanställa data från olika källsystem och presentera detta på ett enkelt och tydligt sätt. De olika sammanställningarna med information kallas för applikationer.

# <span id="page-2-1"></span>**Att använda VIS**

#### <span id="page-2-2"></span>**Inloggning**

Använd följande adress för att logga in i VIS:

#### https://vis.ki.se/qlikview/ (skriv inte www före).

När du loggar in i VIS använder du samma användarnamn (KI-ID) och lösenord som du använder när du loggar in på din dator.

Beroende på var på KI du sitter så skall du antingen enbart ange KI-ID (Alternativ 1) eller skriva user\KI-ID (alternativ 2) – se exempel nedan.

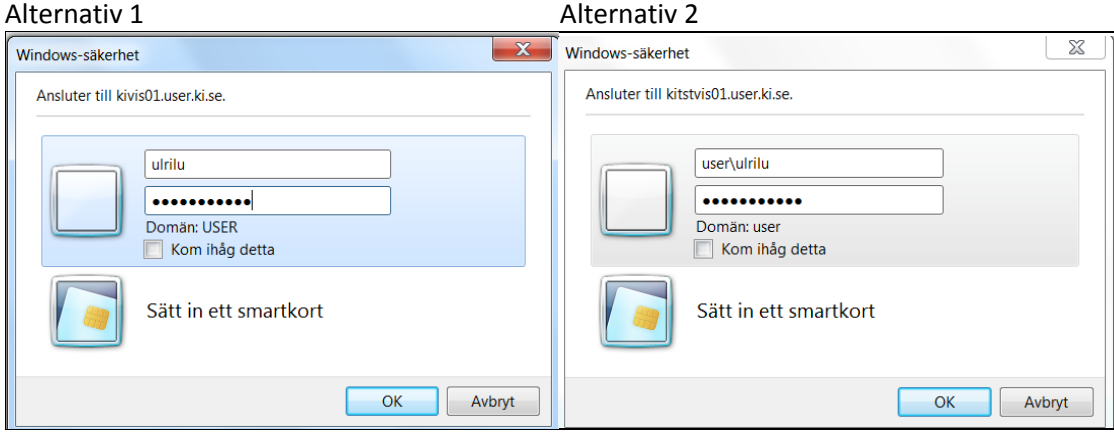

#### <span id="page-3-0"></span>**Val av applikation**

När du loggat in kommer du till QlikView AccessPoint. Beroende på vilken behörighet du har visas de applikationer som du har behörighet till.

Applikationen vi skall titta på här heter Forskarvy Admin.qvw som du dubbelklickar på för att öppna.

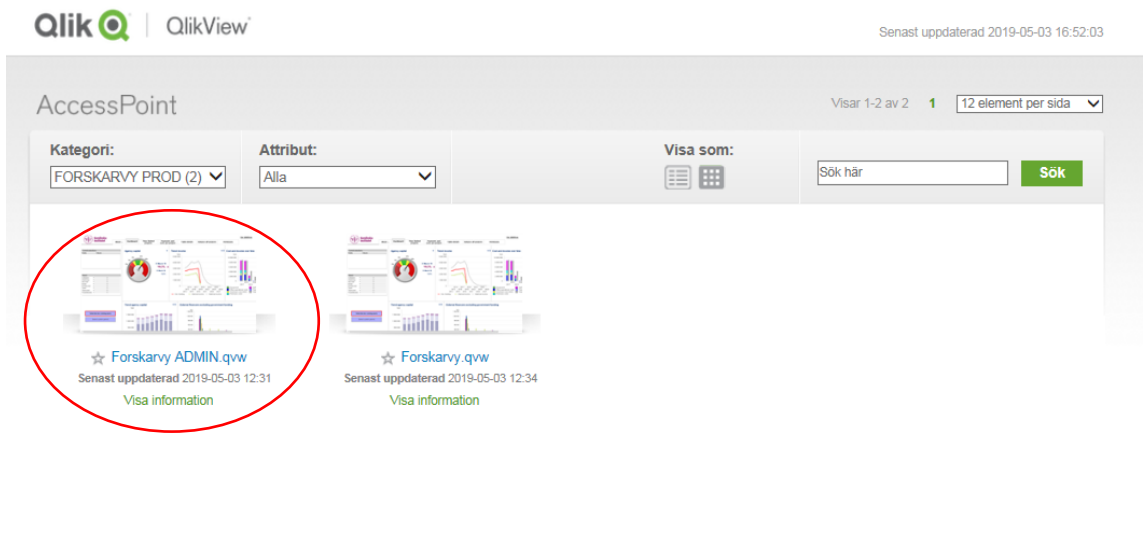

#### <span id="page-3-1"></span>**Vanligt misstag vid utsökningar**

Ett relativt vanligt misstag när man arbetar med Qlikview är att man tidigare har markerat ett val och sedan missat att det valet fortfarande hänger kvar när man gör en ny utsökning.

Visar 1-2 av 2  $1$  [12 element per sida  $\sqrt{ }$ 

För att radera ett val klicka på det lilla "suddgummit" som står till höger om rubrikerna.

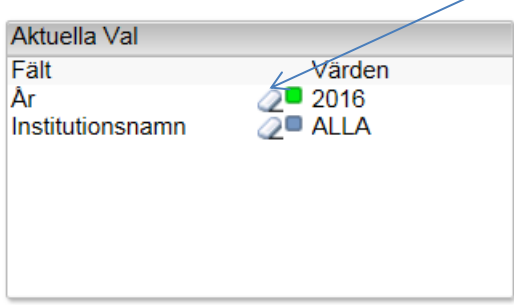

# <span id="page-3-2"></span>**Uppdatering**

Forskarvy uppdateras två gånger om dagen – kl 07.30 samt 12.30.

# <span id="page-4-0"></span>**Om Forskarvy**

Forskarvys syfte är att ge en tydlig bild över forskargruppernas ekonomi utifrån ett projektperspektiv och inte ett redovisningsperspektiv. Detta innebär att följande upplägg gäller för Forskarvy:

- Inkomster redovisas istället för intäkter. Inkomst är de medel som är reglerat i avtal med en finansiär, och som är de inkomna inbetalningarna, medan intäkter är under perioden förbrukade medel. Inkomster visar med andra ord upp den summa pengar som man har tillgodo totalt sett på ett specifikt avtal och är därmed mest relevant att titta på när det gäller projektuppföljning.
- Avtalets hela inkomst visas default, dvs även det som ännu inte är utbetalt. Detta då forskargrupperna inte behöver ta hänsyn till intäktsperiodisering. Möjlighet finns att välja ut en specifik period där man kan se inkomsten isolerad för den valda perioden.
- Investeringar (anläggningstillgångar) kostnadsförs direkt. Det innebär att hela kostnaden för en investering bokförs på en gång istället för att följa redovisningsprincipen där kostnaden skall delas upp på ett antal år som avskrivningsposter.

# <span id="page-4-1"></span>**Projekttyper i Forskarvy**

De olika projekttyperna i Forskarvy är:

 **Tidsbestämda projekt (Time-limited active projects)** - dessa projekt hämtas från Avtalsreskontran och har ett start- och ett slutdatum utifrån de start- och slutdatum som ekonomerna angivit på respektive avtal. Inkomsterna för passerade perioder hämtas från aktuellt utfall från bokföringen i UBW och inkomster för kommande perioder hämtas från Avtalsreskontran som de ligger prognostiserade. Kostnaderna hämtas från bokföringen i UBW på respektive projektnummer som är knutet till prognosen på avtalet.

# **Observera!**

ALLA avtal som är registrerade på ett projektnummer visas i Forskarvy – även de som är avslutade i Avtalsreskontran. Forskarvy visar värden från 2012 och framåt – om det finns äldre värden än så på projektnumret så kommer dessa med andra ord inte med.

I fliken Table details så ser man hur många avtal som ligger på ett projekt samt om det finns ett värde under 2012 som i sin tur ger en fingervisning om att det kan finnas ännu tidigare värden som alltså då inte redovisas i Forskarvy.

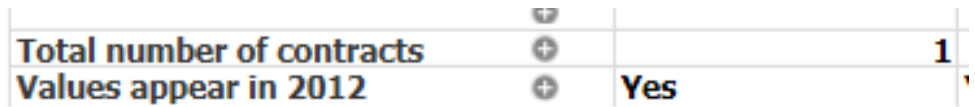

- **Ej tidsbestämda projekt (Projects without contract**)- vissa projekt är av mer löpande karaktär och har därför inget start- eller slutdatum. Här finns det inga prognostiserade inkomster – de poster som ligger under inkomster visar därför enbart aktuellt utfall från bokföringen i UBW. Kostnaderna hämtas även de från redovisningen i UBW. Ett exempel är projektnummer med enbart statsanslag.
- **Parkerade och avslutade projekt (Parked and closed projects)** här finns de projekt som har blivit avslutade i UBW (parkerade och stängda).

#### **Observera!**

För att ett projekt skall visas som avslutat i Forskarvy måste det stängas eller parkeras i UBW – det räcker inte att stänga det i Avtalsreskontran.

# <span id="page-5-0"></span>**Utsökning i Forskarvy**

Utsökningsområdena i Forskarvy följer Orgip (organisation i Primula) som är den fastslagna organisationsstrukturen för KI.

Det finns två olika applikationer avseende Forskarvy:

- Forskarvy Admin denna applikation vänder sig till administratörer och visar alla projekt på hela KI.
- Forskarvy här ser man enbart de projekt som man själv är ansvarig för (enligt chefsskap i Primula) samt de projekt som eventuella underställda är ansvariga för.

#### <span id="page-5-1"></span>**Sökmöjligheter organisation**

Nedan visas samtliga sökmöjligheter som finns. Notera dock att sökmöjligheterna på vissa flikar är begränsade då det i vissa diagram inte går att titta på alla värden.

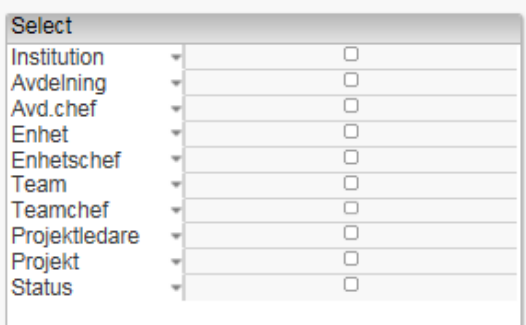

#### <span id="page-6-0"></span>**Sökmöjligheter period**

Det finns två olika möjligheter att söka på perioder i flikarna. Även här ser sökmöjligheterna lite olika ut beroende på vilken flik man tittar på.

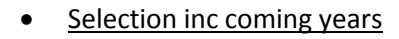

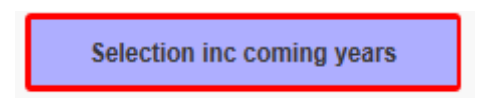

Detta val ligger default på alla flikar och är markerad med en röd inramning. Här ser man projektens utfall från startdatum fram till projektets slutdatum. De inkomster som ligger prognostiserade framåt i tiden i Avtalsreskontran finns med andra ord med i detta val.

• Select custom period

Här kan man själv välja vilken period man önskar titta på - under Years kan man välja valfritt år som då visas värdena för hela det valda året.

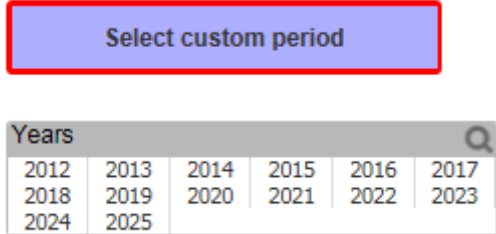

# <span id="page-7-0"></span>**Flikarna i Forskarvy**

Det finns ett antal flikar i Forskarvy med olika information – nedan går vi igenom flik för flik.

#### <span id="page-7-1"></span>**Dashboard**

Dashboard visar en sammanställning över vald forskargrupps ekonomi i form av olika diagram.

# <span id="page-7-2"></span>**Trend income**

Här ser man forskargruppens inkomster uppdelat på Statsanslag (Government funding) samt interna och externa inkomster. Externa inkomster framåt i tiden hämtas från avtalsprognoserna som ligger registrerade i Avtalsreskontran.

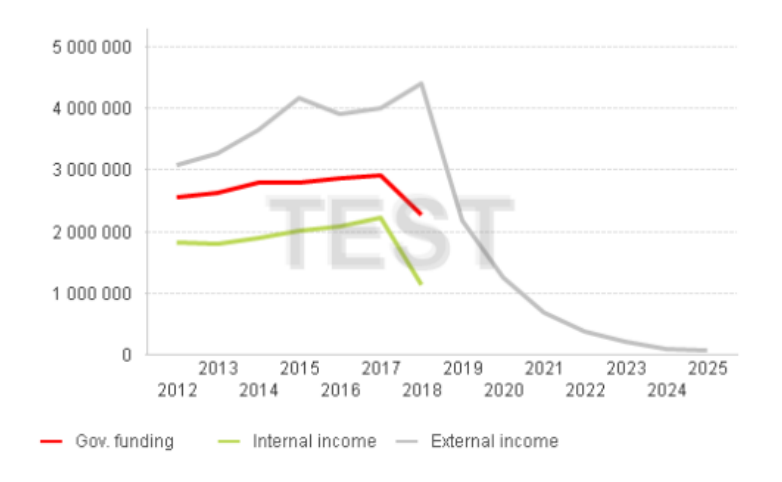

#### <span id="page-7-3"></span>**Trend agency captial**

Här visas forskargruppens myndighetskapital över tid uppdelat på Uppdrag (Fees), Bidrag (Grant) samt Statsanslag (Government funding). Värdet för innevarande år visar det senaste kompletta kvartalet.

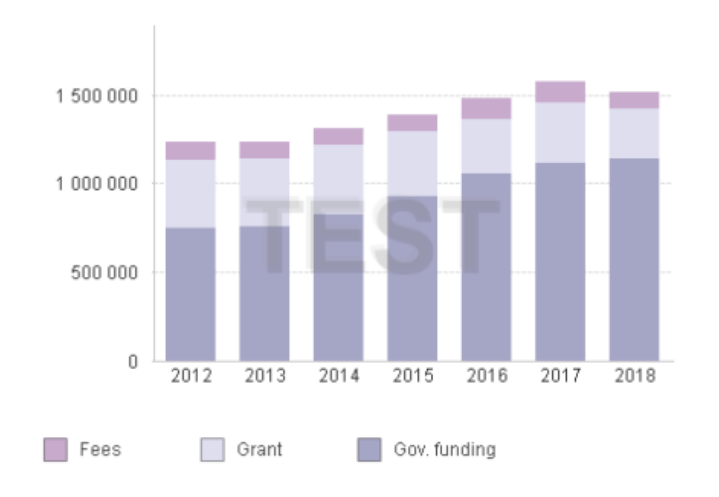

#### <span id="page-8-0"></span>**Cost and income over time**

Här ser man forskargruppens kostnader per år i förhållande till totala inkomster. Inkomster framåt i tiden hämtas från avtalsprognoserna som ligger registrerade i Avtalsreskontran medan inkomster för passerade perioder hämtas från aktuellt utfall i UBW.

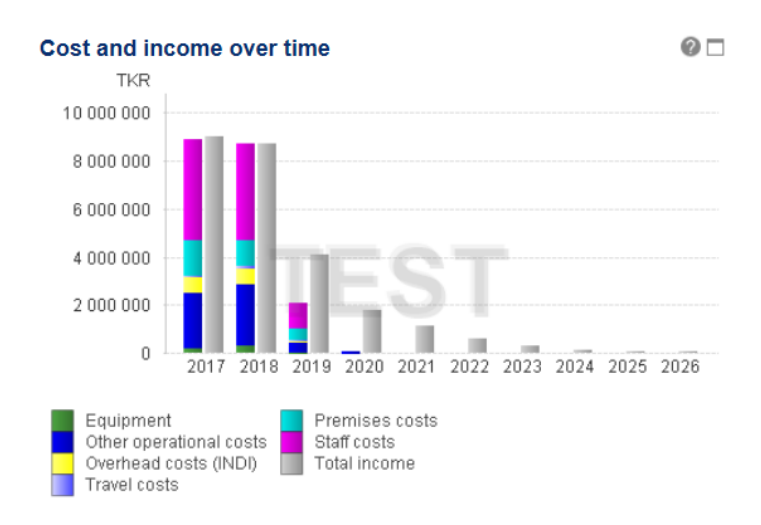

# <span id="page-8-1"></span>**Agency capital**

Detta diagram visar myndighetskapital i procent för forskargruppen – dvs ackumulerat myndighetskapital dividerat med senaste 12 månadernas intäkter (omsättning). Det optimala värdet ligger mellan 8-15% med en acceptansmarginal på 5-8% samt 15-20%.

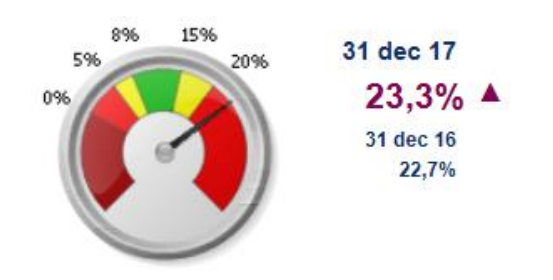

#### <span id="page-8-2"></span>**External financers excluding government funding**

Här ser man forskargruppens externa finansiärer uppdelat per år. Inkomster framåt i tiden hämtas från avtalsprognoserna som ligger registrerade i avtalsreskontran.

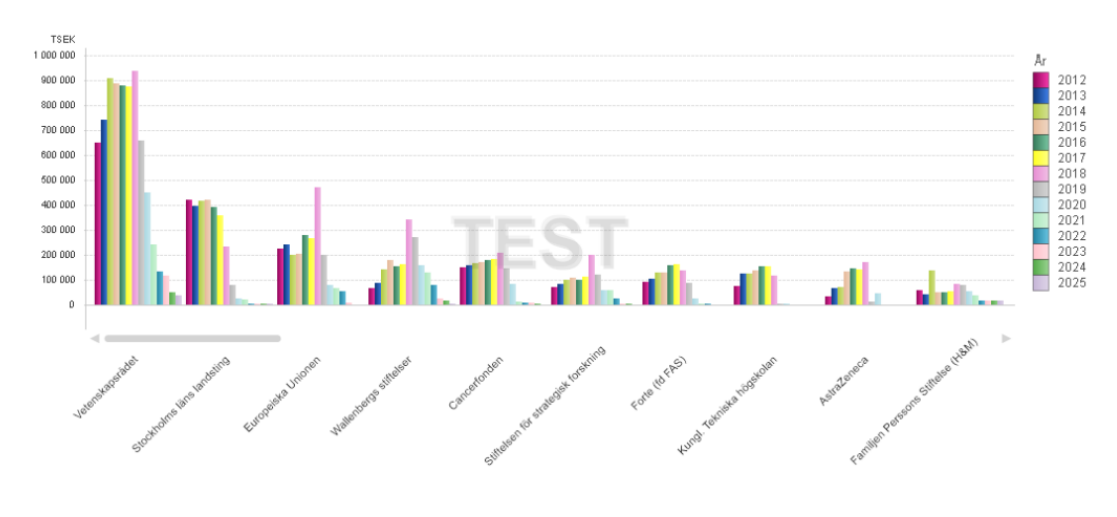

# <span id="page-9-0"></span>**Time-limited contracts in percent and time**

I det här diagrammet visas enbart tidsbestämda projekt (Time-limited active projects) som ligger i Avtalsreskontran och som därmed har ett start- och slutdatum. Notera att all data som ligger till grund för staplarna kommer ifrån respektive avtals uppgifter i Avtalsreskontran.

Diagrammet visar alla projekt i procent där det totala avtalsbeloppet delas upp på hur mycket som är förbrukat (Amount expended) och vad som inte ännu är förbrukat (Amount remaining).

Röd färg visar att projektet har ett underskott i förhållande till det totala avtalsbeloppet. (Overdraft).

Den svarta linjen (Time expended) visar hur lång tid i procent som återstår till projektets satta slutdatum.

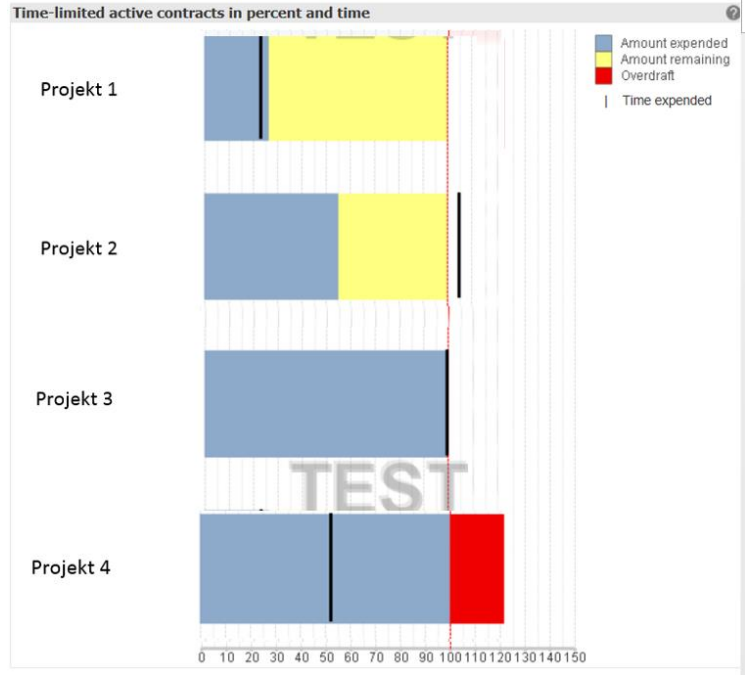

Så här tolkar man staplarna ovan:

Projekt 1 – Projektet har förbrukat närmare 30% av sitt totala avtalsbelopp och ca 80% av tiden kvarstår fram till slutdatumet. Projektet ligger därmed bra till.

Projekt 2 – Projektet har förbrukat ca 55% av sitt totala avtalsbelopp – tiden är dock helt förbrukad och slutdatumet har passerats. Projektet har med andra ord inte använt merparten av det tilldelade avtalsbeloppet, och troligen behöver det ses över av en ekonom. Har rätt kostnader bokförts på projektet?

Projekt 3 – Projektet har förbrukat hela sitt avtalsbelopp och det åter i princip inget av tiden fram till projektets slutdatum. Under förutsättning att inga fler kostnader kommer att tillkomma fram till slutdatumet så ligger projektet bra till i förhållande mellan avtalsprognos och kostnadsmassa.

Projekt 4 – Projektet har förbrukat hela sitt avtalsbelopp och har dessutom ett kraftigt underskott mellan avtalsbelopp och kostnadsmassa. Ca hälften av tiden kvarstår fram till slutdatumet. Projektet har därmed troligen behov av samfinansiering och/eller ombokningar.

# <span id="page-10-0"></span>**Cost and income per project**

I det här diagrammet kan man välja både tidsbestämda projekt (Time-limited active projects) som ligger i Avtalsreskontran och icke tidsbestämda projekt (Projects without contract) som enbart finns i projektregistret (exempelvis statsanslagsfinansierade).

Diagrammet visar faktiska kostnader från bokföringen och inkomster som ligger registrerat på projekten.

Den övre färgglada stapeln visar de olika kostnadsslagen och i den undre stapeln visas inkomster på projekten, för passerade perioder så hämtas uppgifterna från faktiskt utfall i UBW och för kommande perioder hämtas uppgifterna från Avtalsreskontran.

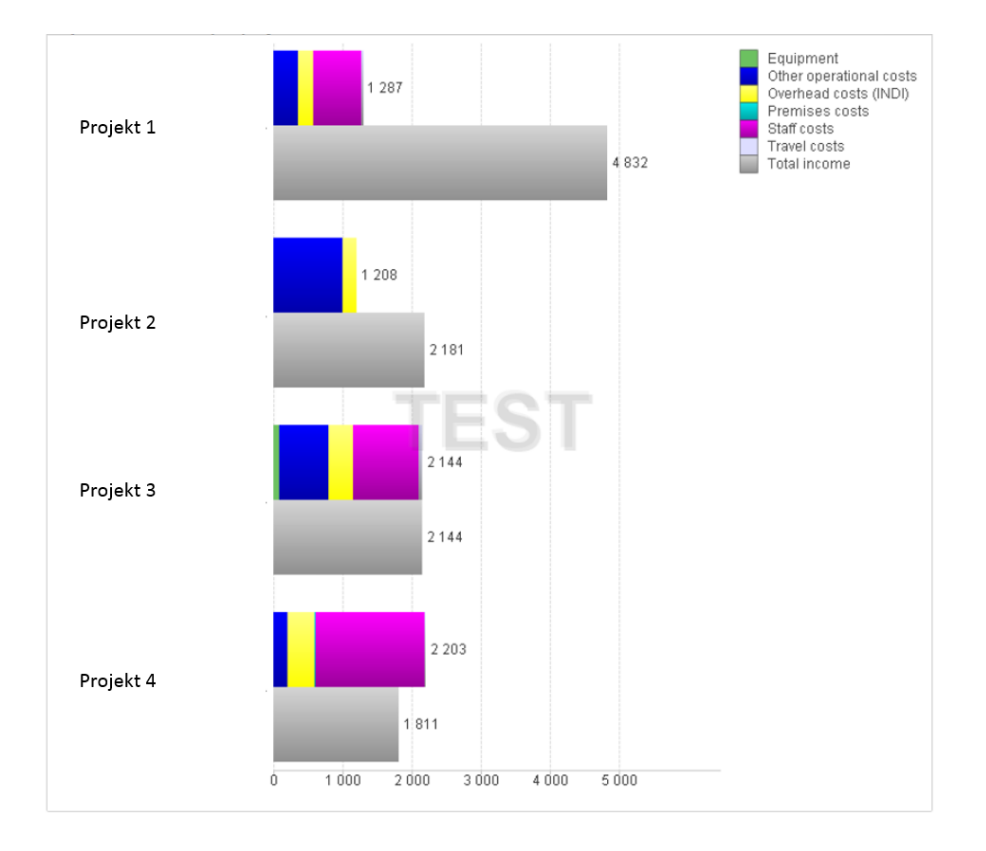

Exemplet visar samma projekt som i fliken " Time-limited contracts in percent and time" ovan.

Projekt 1 – har förbrukat 1,287 tkr av det totala avtalsbeloppet på 4,832 tkr. 3,545 tkr återstår med andra ord – som vi såg i förra diagrammet så återstår det ca 80% av projekttiden så projektet ser ut att vara i balans.

Projekt 2 – projektet har 972 tkr kvar av sitt avtalsbelopp men slutdatumet har passerats som vi såg i det tidigare diagrammet. En översyn bör göras av projektet. Ligger kostnaderna på något annat projekt?

Projekt 3 – har förbrukat hela sitt avtalsbelopp men som vi såg i det tidigare diagrammet så är avtalstiden snart slut så om det inte tillkommer några fler kostnader är projektet i balans.

Projekt 4 – har ett underskott mellan inkomster och kostnader. Här kan man se vad det rör sig om för belopp och vad överdraget består av, i det här fallet mestadels personalkostnader (Staff costs). Projektet har ca hälften kvar av projekttiden. Projektet är inte i balans och en översyn bör göras av projektet. Finns behov av samfinansiering? Ligger kostnaderna på rätt projekt?

# <span id="page-11-0"></span>**Table details**

Här visas samma information som i tidigare diagram men nu i tabellform. I vårt exempel lägger vi nu till ett projekt som inte är tidsbestämt – projekt 5.

Notera att projekt 5 inte visar resterande antal månader (Remaining project time, röd ring). Detta då projektet inte är tidsbestämt och det inte finns något start- eller slutdatum (då det inte finns i Avtalsreskontran).

Projekten i Table details sorteras i nummerordning varför projekten i exemplet inte ligger i nummerföljd.

I Table overview kan man fördjupa sig i detaljer för respektive konto och projekt. Man kan även exportera listan till Excel genom att klicka på symbolen nedan (blå ring)

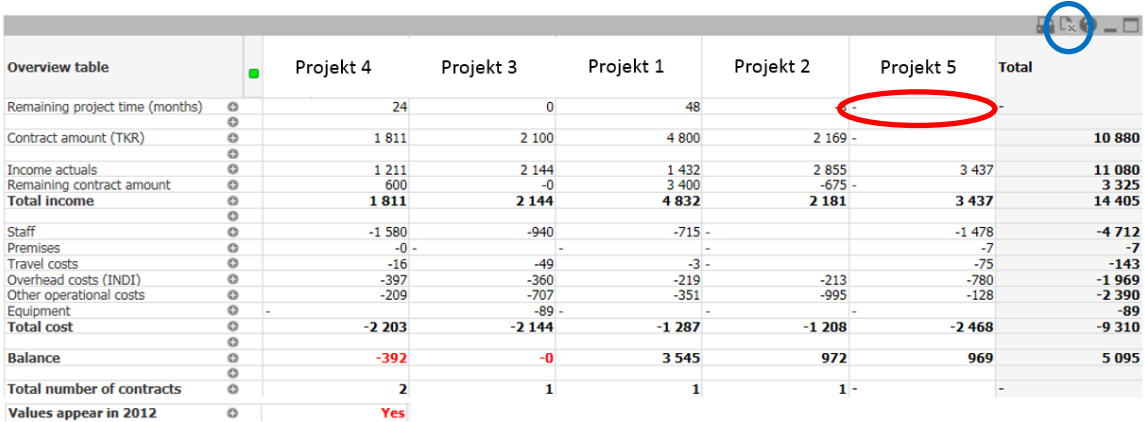

- Remaining project time (months) resterande antal månader av avtalet enligt registrering i Avtalsreskontran. Projektnummer som inte har ett avtal kopplat till sig har inte heller några månader angivna.
- Contract amount (TKR) det belopp som finns registrerat på de avtal som är knutet till projektnumret i Avtalsreskontran. Om det inte finns något belopp här beror det på att det inte finns något avtal i Avtalsreskontran på det aktuella projektnumret.
- Balance previous year föregående års utgående balans
- Income actuals de inbetalningar som inkommit på projektet. Observera att det både kan handla om medel som är knutet till avtalet men även andra inbetalningar som inte hör direkt till avtalet
- Transferred amount belopp som transfererats till annan part inom ramen för avtalet (exempelvis samarbetsorganisation eller stipendiat)
- Remaining contract amount det belopp som återstår att få inbetalt enligt avtalets prognos.
- Total income summering av ovanstående poster inklusive eventuellt avdrag för transfereringar.
- Staff Personalkostnader
- Premises Lokalkostnader
- Tavel costs Resekostnader
- Overhead costs Indirekta kostnader (INDI)
- Other operational costs Övriga driftskostnader
- Equipment Investeringar/anläggningstillgångar. Här klassas utrustning för inköpsbelopp över 30 tkr och beräknad livslängd på minst tre år. Observera att hela

kostnaden för investeringen/anläggningen tas i samband med inköpstillfället – Forskarvy visar med andra ord inte avskrivningar.

- Co-financing Samfinansiering. För projektnumret reducerade kostnader om kostnaden "flyttats" till annat projekt då finansiären inte ger full kostnadstäckning. Om det visas som en kostnadspost är det finansiering av kostnader som på annat projekt inte fått full täckning.
- Total costs summering av ovanstående kostnadsposter
- Balance Skillnaden mellan Total income och Total costs
- Total number of contracts det antal avtal som finns registrerade på projektnumret i Avtalsreskontran. Om det finns många avtal på ett projektnummer bör en analys göras om alla avtal ligger rätt.
- Values appear in 2012 Forskarvy hämtar data från 2012 och framåt. Om det finns värden innan 2012 så kommer dessa med andra ord inte med. Om det står Yes i det här fältet bör man därför se över när projektet startade för att veta om siffrorna är kompletta eller inte.

I vårt exempel väljer vi att titta närmare på projekt 3. För att få en så god överblick som möjligt bör man titta på endast ett projekt åt gången varför vi väljer ut projekt 3.

Vi vill titta närmare på resekostnaderna (Travel costs) och klickar därför på plus-symbolen till höger om Travel costs (röd ring).

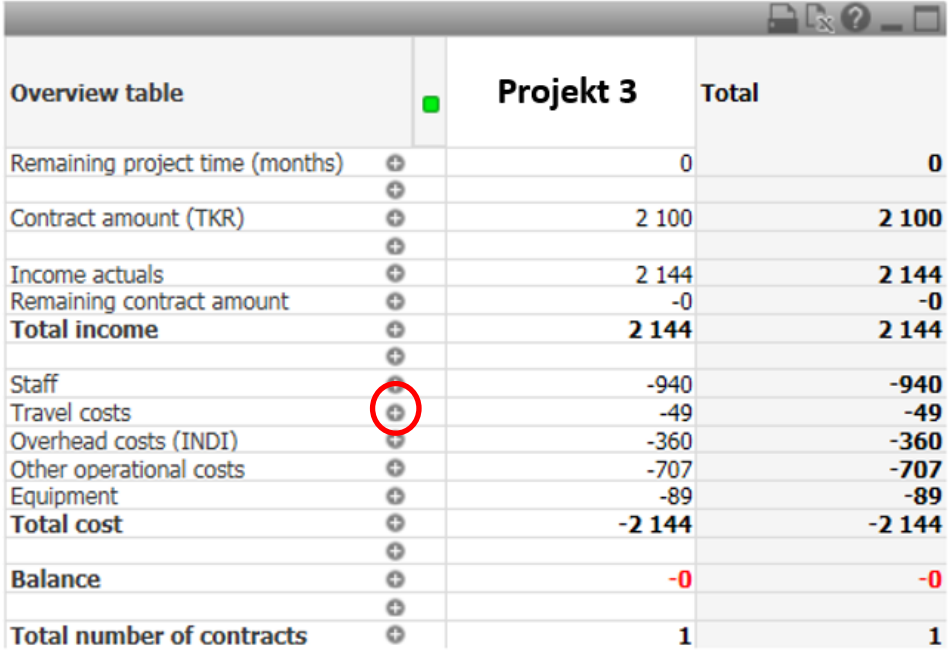

Vi ser då under Account alla konton som ligger under Travel costs – vi vill nu titta närmare på Tåg inrikes och klickar därför på pluset intill 5511 – Tåg inrik (röd ring).

Vi ser då Period som är den period när som kostnaden registrerades. Genom att klicka på pluset intill datumet så får vi upp nästa kolumn som är Description där ser man den beskrivning som har registrerats av konteraren. Vi kan se ytterligare en kolumn som visar Voucher - postens verifikationsnummer.

För att stänga alla kolumner klickar jag på minustecknet intill Travel costs (blå ring).

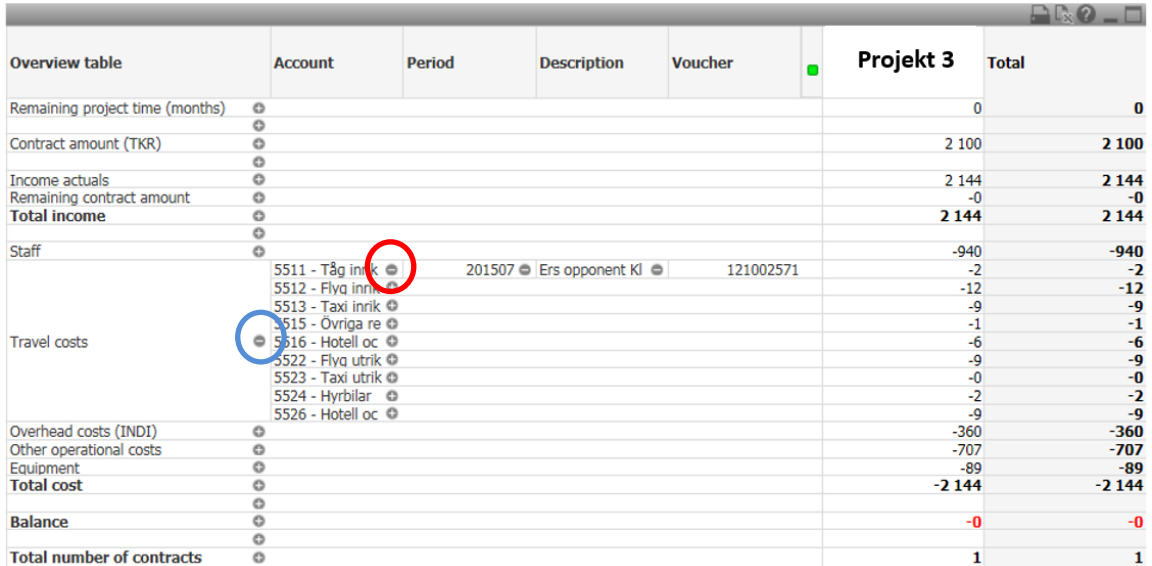

Man ser då återigen den ursprungliga tabellen.

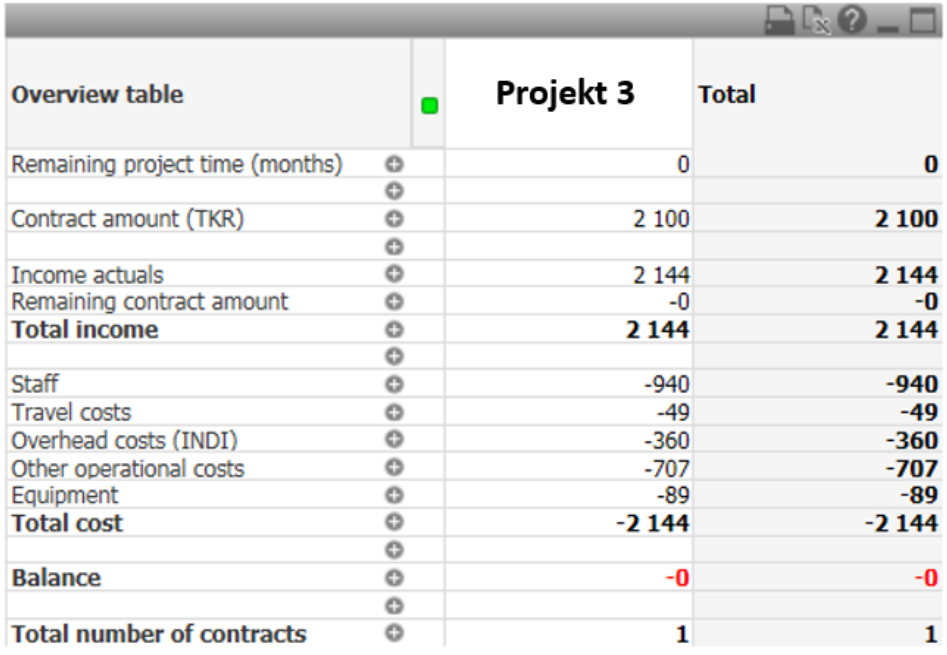

Tips! Man kan även högerklicka på pluset och välja **Expand all** – då öppnas alla kolumner. Om man väljer **Collapse all** så stänger man alla kolumner.

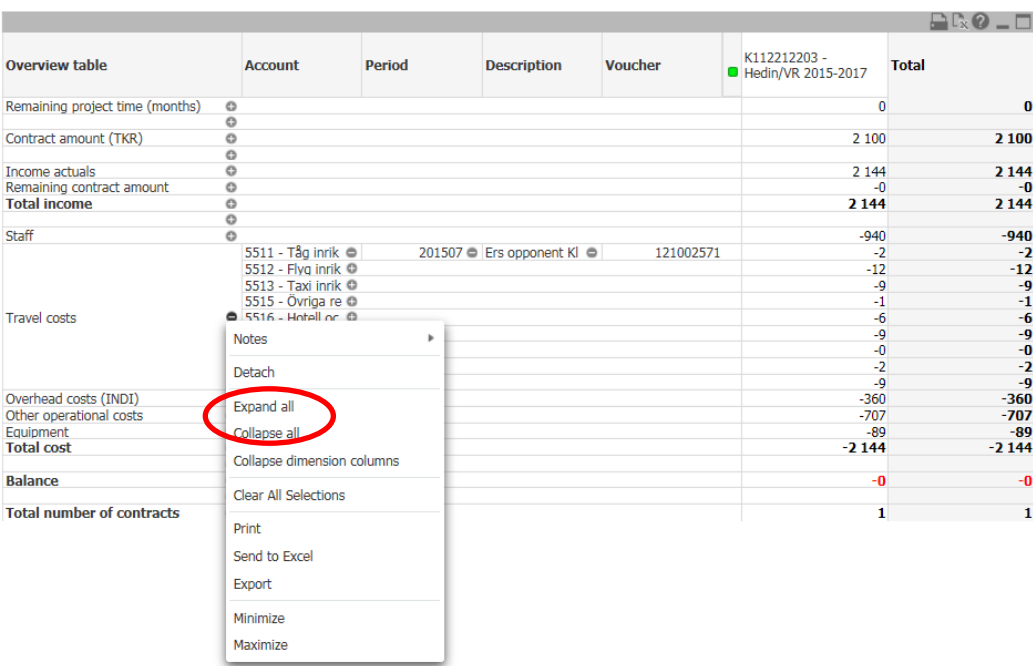

# <span id="page-14-0"></span>**Balance all projects**

Sista fliken visar en saldolista över forskargruppens projekt. Detta är med andra ord samma information som i fliken "Table details" men i en mer komprimerad form.

Man kan skicka denna lista till Excel genom att klicka på symbolen nedan (röd ring)

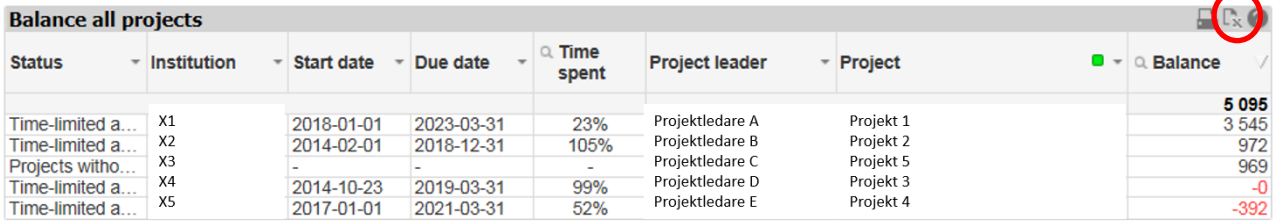

Tips! Genom att dubbelklicka i rubrikhuvudena sorterar man efter vald kolumn. Om man vill sortera åt så att värdena kommer i motsatt ordning klickar man en gång till.

# <span id="page-15-0"></span>**Analys**

För att göra en mer ingående analys kan man under respektive flik klicka på knappen till höger högst upp som heter Show details. Längst ner på sidan får man då listor med alla information som fliken är uppbyggd av.

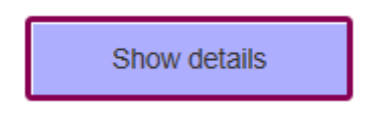

För att stänga listorna klickar man igen på knappen som nu heter Hide details.

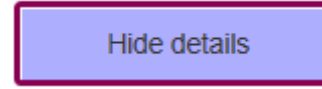

Informationen här är mer riktad mot den avancerade användaren och inget som slutanvändaren bör använda sig av.

# <span id="page-16-0"></span>**Felsökning**

#### <span id="page-16-1"></span>**Projektansvarig är inte densamma som i Avtalsreskontran**

Det är den person som är registrerad enligt Organisation i Primula (Orgip) som visas som ansvarig i Forskarvy – den information som är registrerad i Avtalsreskontran avseende ansvarig projektledare hämtas alltså inte in till Forskarvy.

#### <span id="page-16-2"></span>**Projekt visas inte som stängt**

För att projektet skall visas som stängt i Forskarvy måste projektnumret stängas i UBW – det räcker med andra ord inte att stänga avtalet i Avtalsreskontran.

#### <span id="page-16-3"></span>**Income actuals i Table details är högre än Contract amount**

Det här fenomenet kan uppstå vid två olika tillfällen som redovisas nedan.

<span id="page-16-4"></span>**Variant 1 - Income actuals är högre pga att det har kommit in pengar utöver avtalet på olika konton**

I exemplet nedan ser man att *Income actuals* är högre än *Contract amount.* 

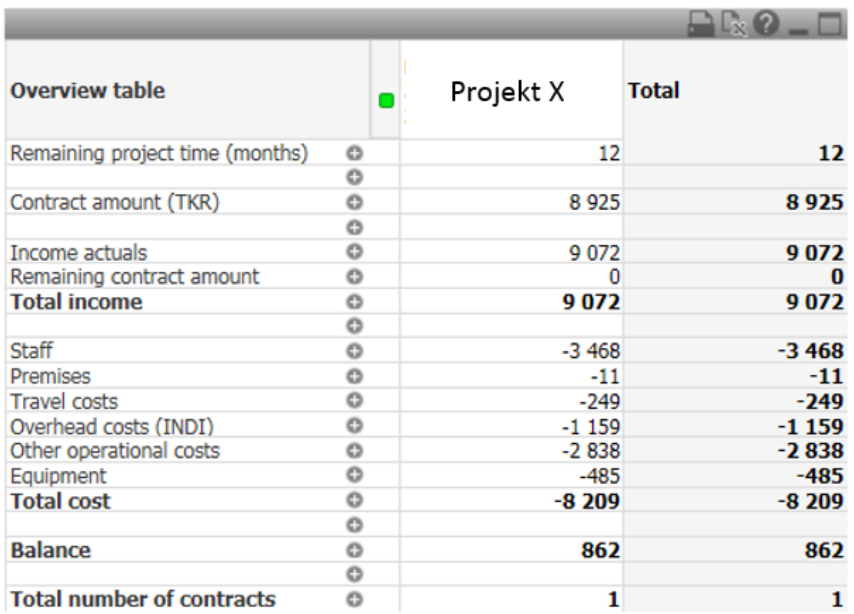

Vi klickar upp *Income actuals* för att se vilka inkomster som har kommit in på projektet. Man ser då att det har kommit in 8925 kr på konto 3511 vilket motsvarar *Contract amount* som har samma belopp.

Sedan har det även kommit in 6+42+7+85+6= 146 TKR på andra intäktskonton som inte är knutet till avtalet. Total income blir därmed 8925 + 146 = 9072.

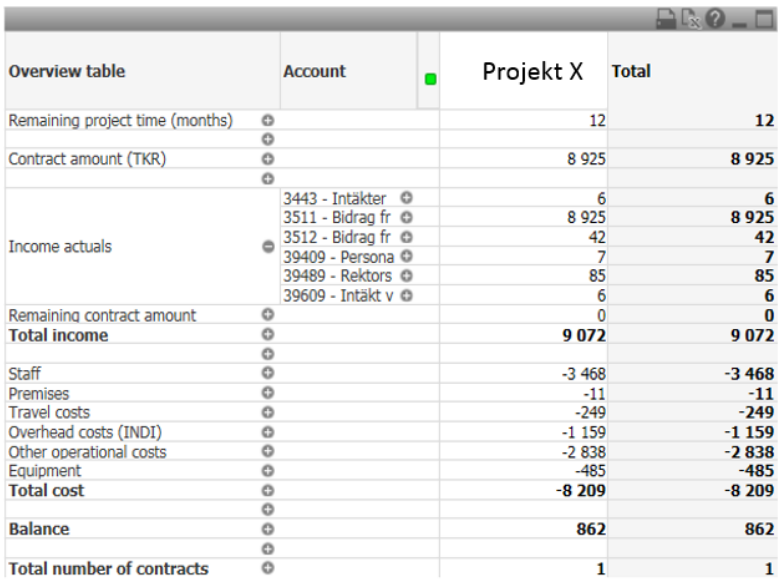

#### <span id="page-17-0"></span>**Variant 2 – Income actuals är högre pga av att det har kommit in pengar på samma konto som är knutet till avtalet.**

I exemplet ser vi att avtalet är på 1000 TKR, det har kommit in 1522 TKR och det ligger ett *Remaining contract amount* på 200 TKR.

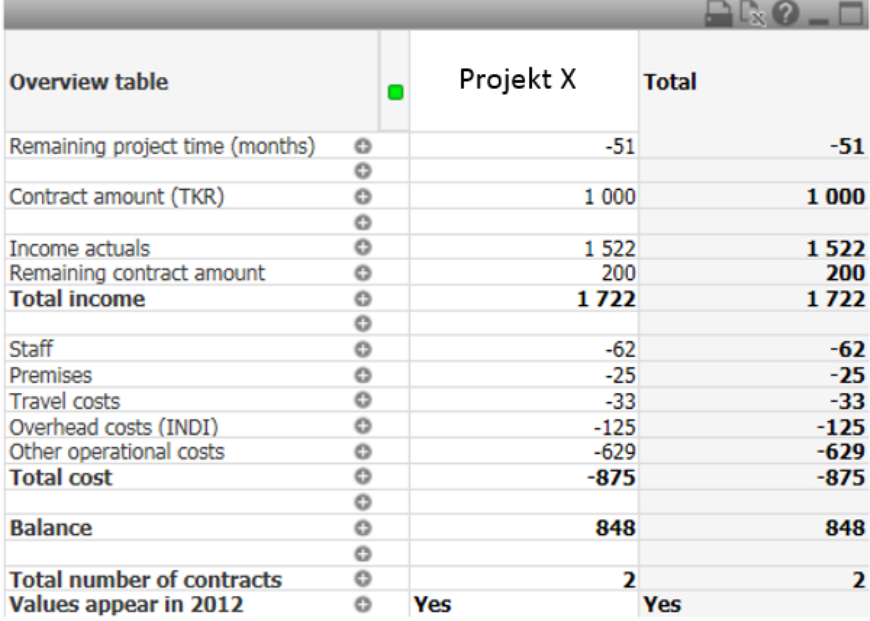

För att få klarhet i hur det kan hänga ihop börjar vi med att expandera *Income actuals* så att vi ser vilka konton det rör sig om.

När vi tittat på konto 3512 så ser det ju ut som att vi har fått in de 1000 TKR som avtalet säger att vi skall få så varför står det 200 TKR på *Remaining contract amount?*

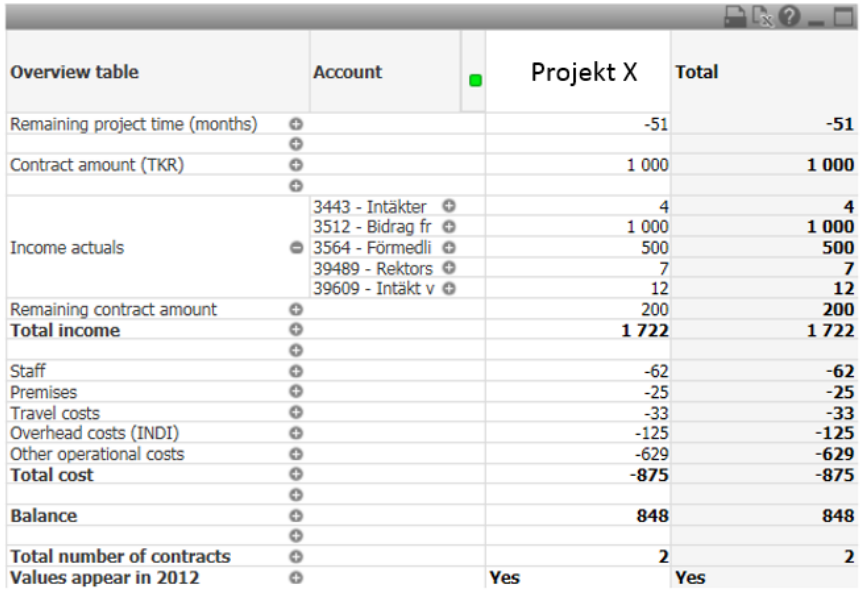

För att få svar på det går vi in i Show details som ligger till höger på sidan

Show details

Vi får då upp en lista med rådata längst ner på sidan. Välj ut **Total income** i sökrutan till vänster. Exportera sedan listan till Excel genom att trycka på exporteringsknappen till höger (röd ring)

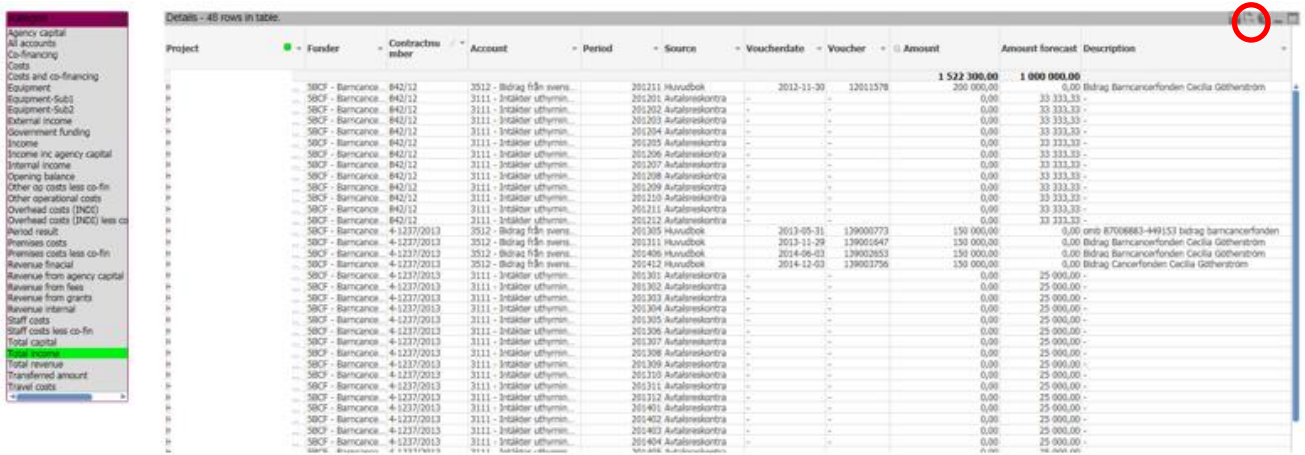

I excel pivoterar vi informationen och ser då att konto 3512 har fått en inkomst på 200 TKR som inte är knutet till något avtal – detta kan man se genom att det saknas en kolumnetikett i kolumnen (röd ring).

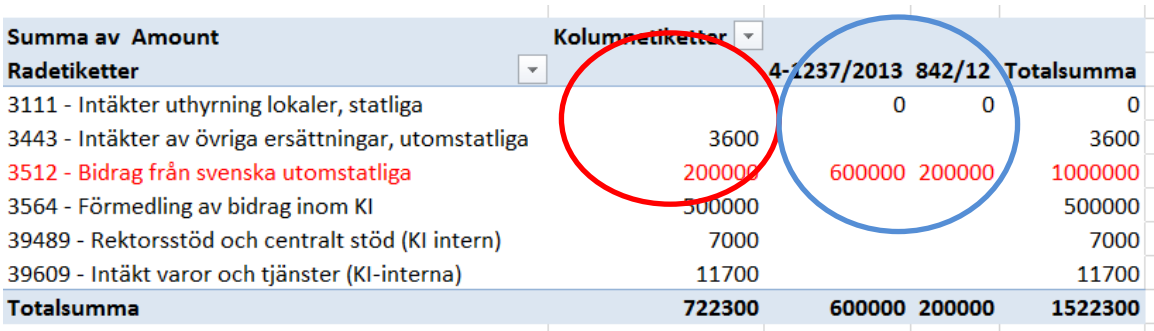

På avtalen 4-1237/2013 och 842/12 har det dock sammanlagt kommit in 800 TKR (blå ring ovan).

*Contract amount* var på 1000 TKR så då stämmer det att vi får ett *Remaining contract amount* på 200 TKR – vi har alltså ytterligare 200 TKR att få inbetalt från finansiären.

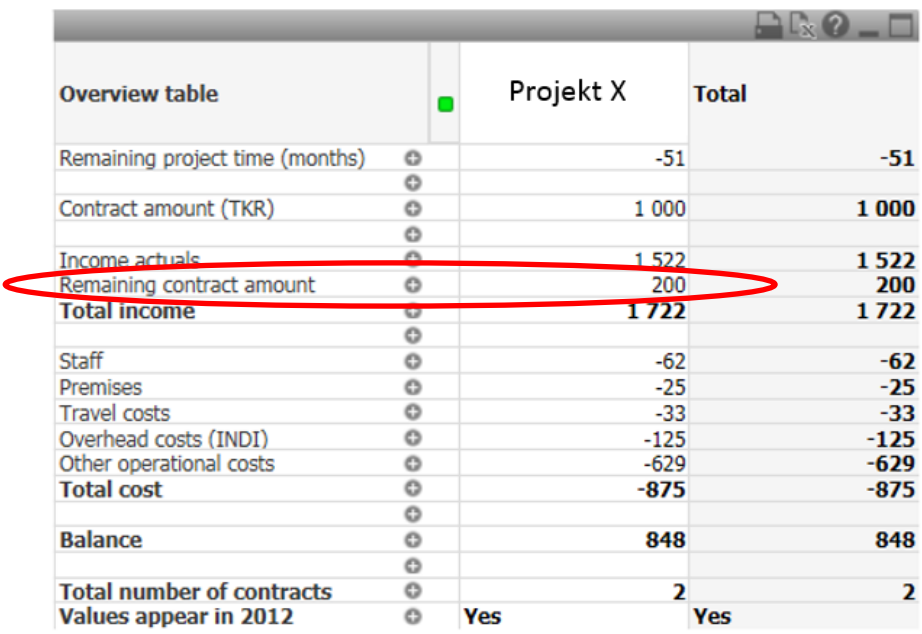

# <span id="page-19-0"></span>**Remaining contract amount i Table details visar ett minusbelopp**

Exemplet nedan visar ett negativt resultat på *Remaining contract amount*. Detta beror på att kontraktsbeloppet är angivet in en utländsk valuta som omvandlades till 848 TKR.

Valutakursen har sedan varit till KI:s fördel och det inbetalda beloppet blev 862 TKR dvs man har fått en kursvinst på 14 TKR.

Då *Remaining contract amount* räknar av från *Contract amount* så blir uträkningen 848-862=-14. Dessa -14 är dock inte med räknade i totalen på 301 (862-561=301)

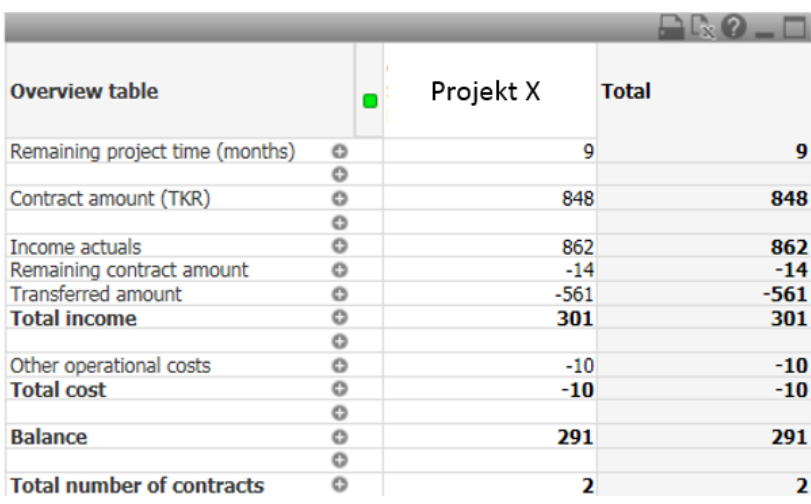

# <span id="page-20-0"></span>**Olika Balance i Table details visas vid val av senaste året och hela projektets livslängd**

En annan effekt som kan uppstå pga kursdifferenser är att posten *Balance* blir olika när man tittar på hela projektet kontra det senaste året.

I exemplet väljer vi först hela projektets livslängd.

Selection inc coming years

Här får vi en Balance på 291 TKR.

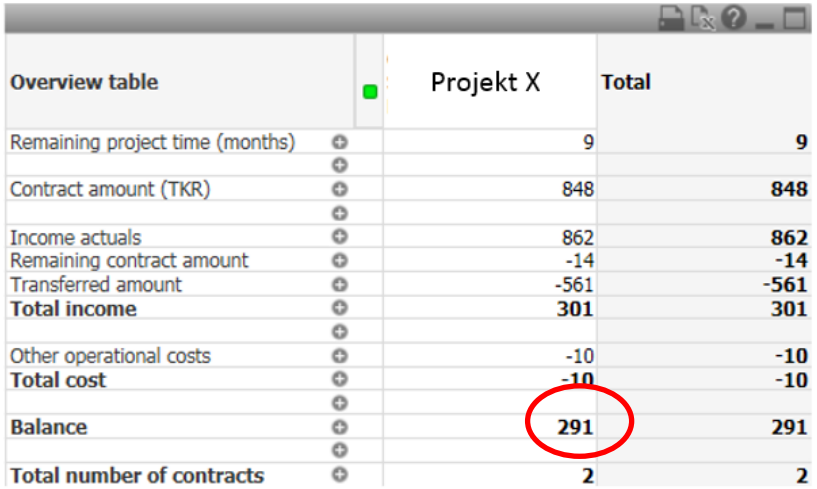

Sedan väljer vi det senaste året dvs 2019.

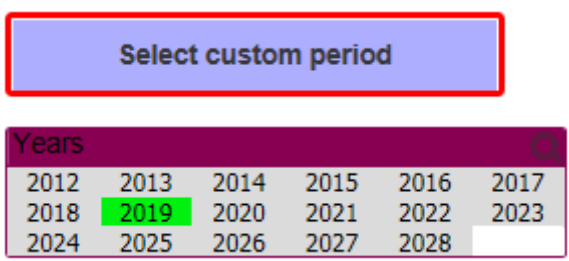

Nu får vi en Balance på 309 TKR.

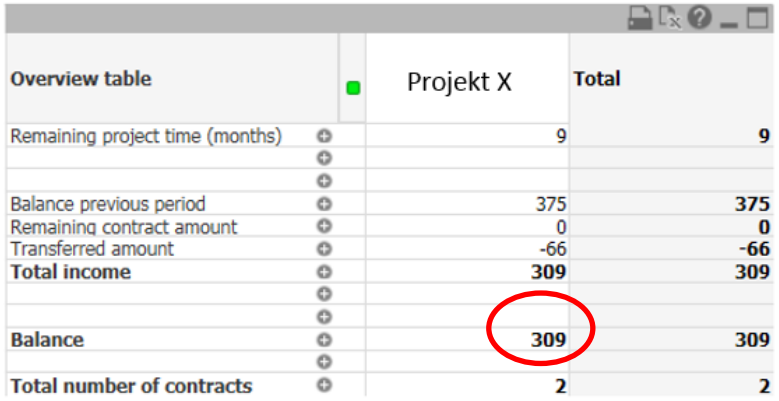

Det här beror på att man under projektets första år har ett positivt remaining contract på 18 TKR (röd ring nedan). VG se nedan för förklaring:

# **År 1**

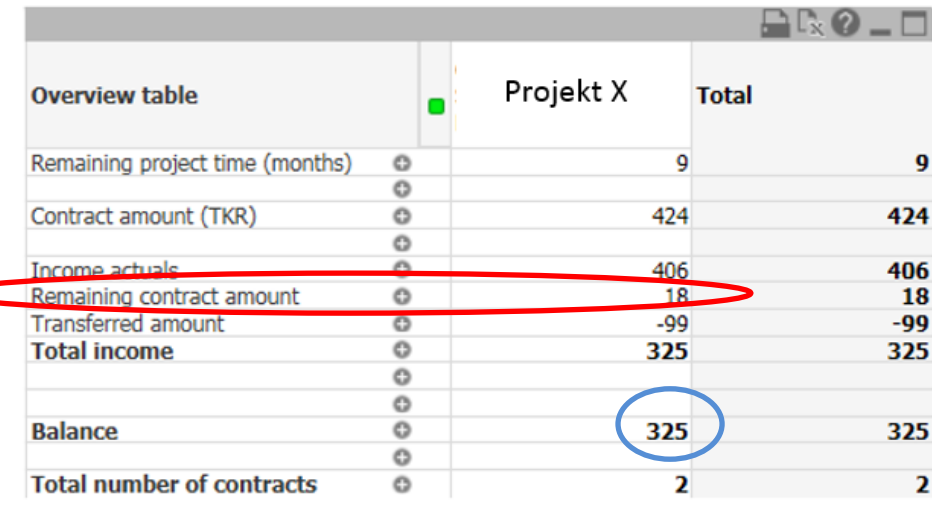

År 1 har vi som vi ser ovan (röd ring) ett positivt belopp på *Remaining contract amount.* Dessa 18 TSEK ligger nu med i *Balance* på 325 TKR år 1 (blå ring ovan) och går därmed in som en pluspost år 2 under *Balance preivous period* (röd ring nedan).

**År 2**

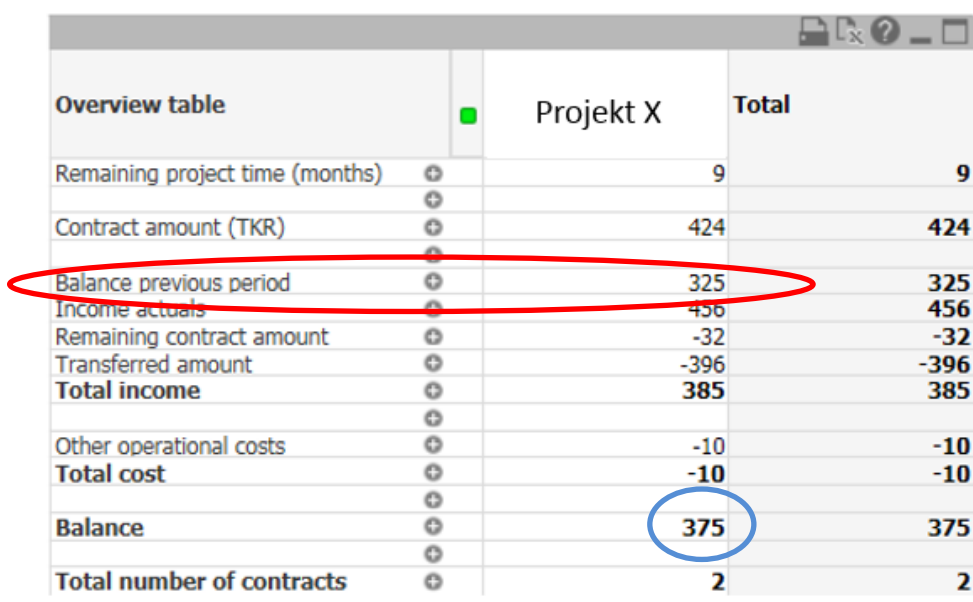

År 2 har vi ett negativt värde på *Remaining contract amount* (-32) – detta belopp räknas därmed inte in i *Total income* (enligt beskrivning ovan*). Balance* på 375 TKR (blå ring ovan) innehåller dock fortfarande det ingående värdet på 18 TKR från *Remaining contact amount* från år 1.

# **År 3 (sista året)**

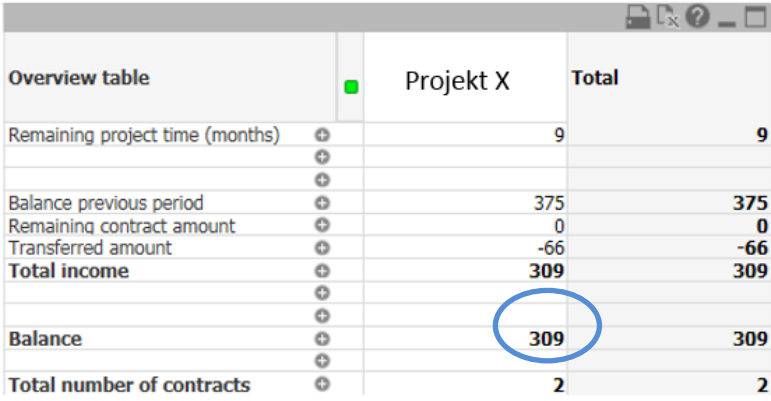

Sista året visar nu en *Balance* på 309 TKR (blå ring ovan) – detta belopp innehåller fortfarande de 18 TKR som uppstod år 1.

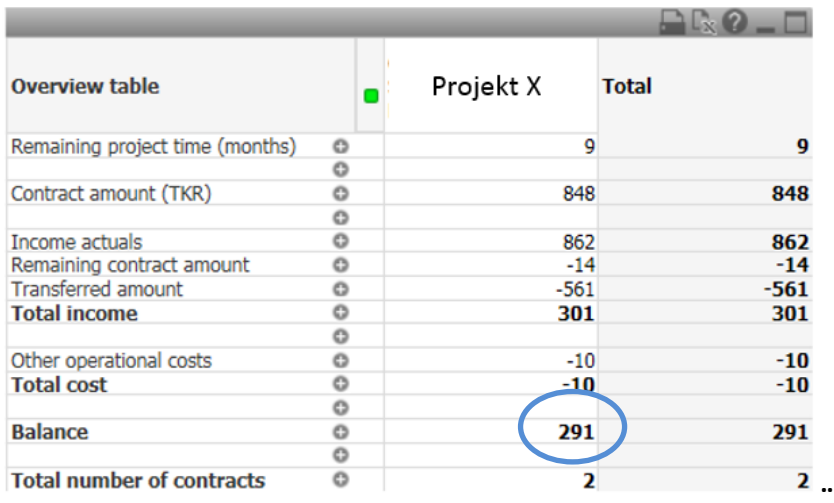

En utsökning på hela projektet visar dock en *Balance* på 291 TKR (blå ring ovan) som vi såg tidigare i exemplet. Skillnaden mellan 309-291 blir de 18 som uppstod År 1 under *Remaining contract amount.*

För att se projektets korrekta *Balance* när det finns negativa värden på *Remaining contract amount* skall man alltså alltid välja utsökningen **Selection inc coming years**.

Selection inc coming years

Det är tämligen ovanligt att den här problematiken uppstår och då det rör sig om i sammanhanget relativt små belopp har vi valt att inte göra någon ändring i uppsättningen kring det här i Forskarvy.